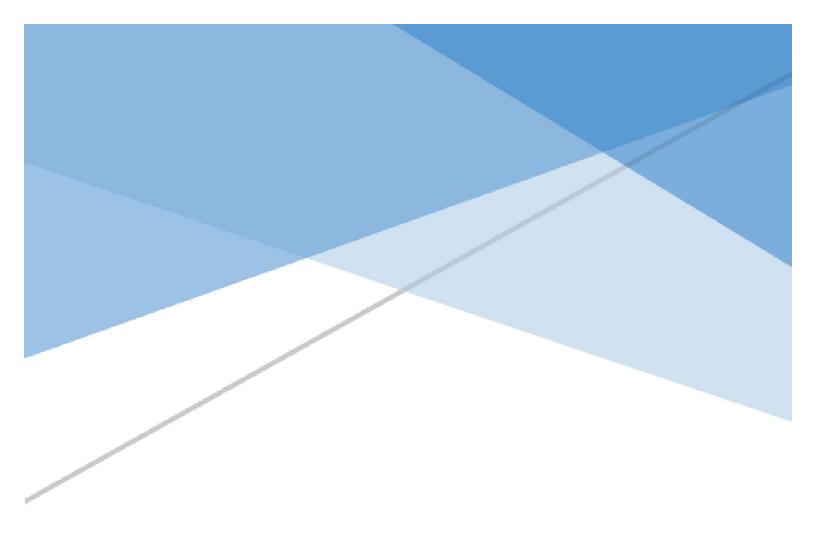

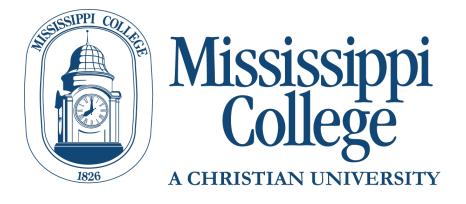

# 7-week Online Programs

Student Handbook

### **Contents**

| Welcome to 7-week Online Programs at MC!     | 2  |
|----------------------------------------------|----|
| Your MyMC Account                            | 2  |
| Creating Your MyMC Account                   | 2  |
| Changing Your MyMC Password                  | 4  |
| Resetting your MyMC Password                 | 5  |
| Using Your MC Email                          | 7  |
| How to Find Your Schedule                    | 8  |
| Your Degree Plan and Graduation Requirements | 9  |
| Accessing your Degree Evaluation             | 9  |
| How to Read your Degree Evaluation           | 9  |
| Academic Semesters and the 7-week format     | 10 |
| Part-Time vs. Full-Time Students.            | 11 |
| Changing to a Part-Time Student              | 11 |
| Undergraduate Full-Time Schedule Example     | 11 |
| Undergraduate Part-Time Schedule Example     | 11 |
| Graduate Full-Time Schedule Example          | 12 |
| Graduate Part-Time Schedule Example          | 12 |
| Adjusting Your Schedule                      | 13 |
| Adding/Dropping a Class                      | 13 |
| Complete Withdrawal Process                  | 16 |
| Tuition and Billing                          | 18 |
| Viewing Your Bill                            | 18 |
| Payment Deadline                             | 18 |
| How to Make a Payment                        | 18 |
| Financial Aid                                | 18 |
| Accept Financial Aid Online                  | 19 |
| Your Advisor                                 | 22 |
| How to Access Your Classes                   | 22 |
| Textbook Information                         | 23 |
| Locating your textbooks                      | 23 |
| Purchasing Textbooks through the Bookstore   | 25 |
| Future Semester Registration.                | 26 |

# Welcome to 7-week Online Programs at MC!

Welcome to Mississippi College! We are so excited that you have chosen our 7-week online programs. As the oldest institution of higher learning in Mississippi, MC has a long history of commitment to academic excellence and the cause of Christ. We look forward to helping you reach your educational goals and further your career.

This handbook has information you will need to get started as a student at Mississippi College. You can always find more information on our website: www.mc.edu. We will also send out information periodically to your MC email so be sure to check it often!

# Your MyMC Account

Your MyMC account is your primary access while you are at MC. From your MyMC account you will access your MC email, access Canvas for your online courses, review and adjust your schedule, make payments, and register for future semesters.

### **Creating Your MyMC Account**

Setting up your account is easy:

1. Go to my.mc.edu. You can also go to www.mc.edu and click on "MyMC" in the top right corner

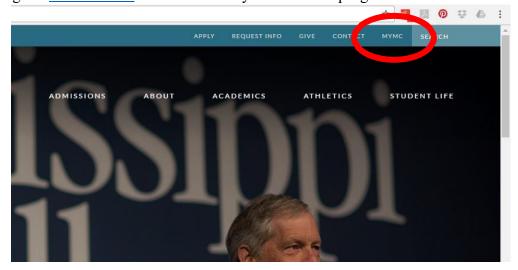

2. If you have never logged into the MyMC, you will first need to retrieve your password. Beneath the LOGIN button, click on "First Time User Account Setup".

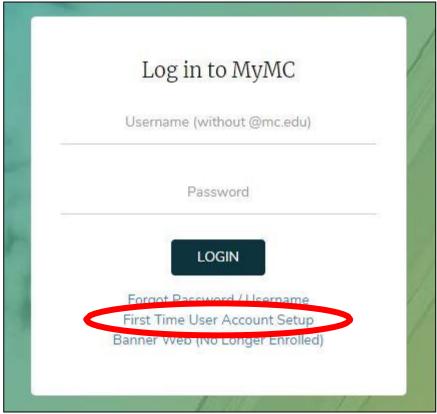

3. You will need to fill in your MC ID number or "700#" that you received from admissions, your birth year and last 4 digits of your Social Security Number. Everything must be entered exactly as you entered it on your application. Hit "Submit" and it will display your username, MC email address and default password. You will need to save these in a secure place.

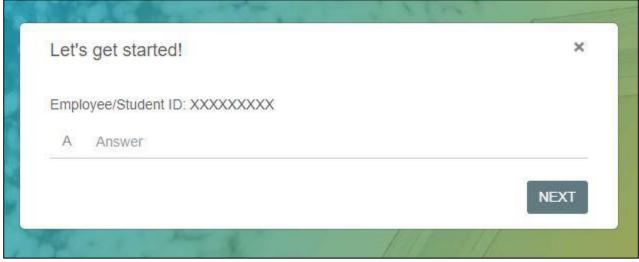

4. Now go back to my.mc.edu and use your username and password to log in. Your password IS case sensitive. You are now at your MyMC Launch Pad.

#### **Changing Your MyMC Password**

You may wish to change your MyMC password to something more personal or easy to remember.

- 1. Log onto your MyMC Account.
- 2. While on your Launch Pad, click "Change My Password" located in the header.

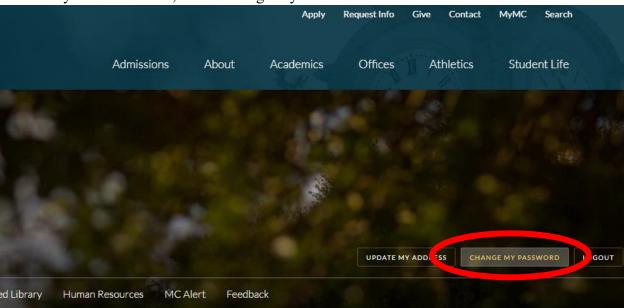

3. Enter your current password, and click "Submit".

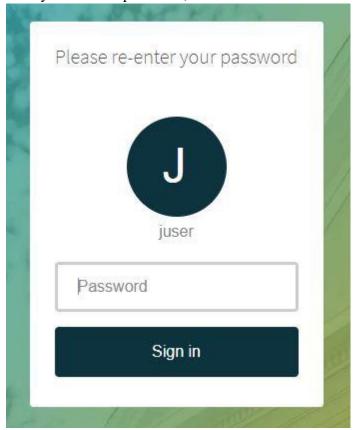

4. In the Change Password block, click "Change Now".

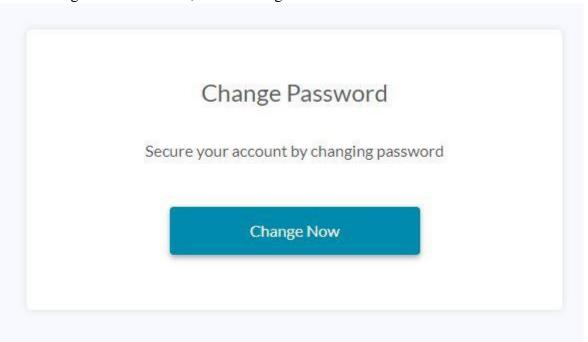

5. Fill in the required fields and hit "Update".

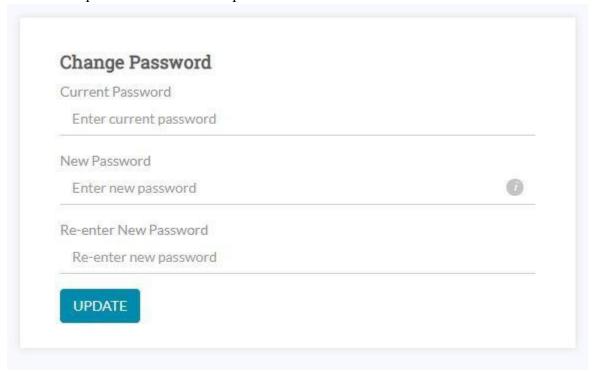

#### **Resetting your MyMC Password**

If you have ever forgotten your MyMC Password, you can reset it to a default password at any time.

- 1. Go to my.mc.edu.
- 2. Beneath the LOGIN button, click on "Forgot Password / Username".

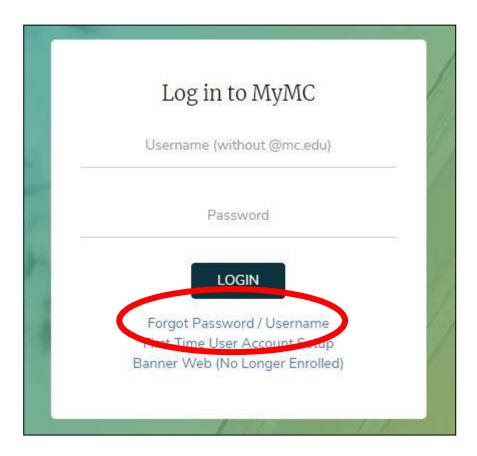

3. You will need to provide your username, the answer to your security question and complete the email or SMS recovery process to set a new password.

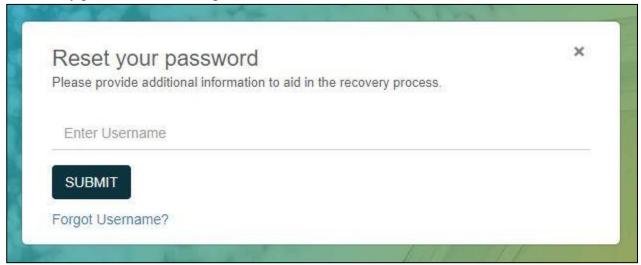

4. Now go back to my.mc.edu and use your username and password to log in. Your password IS case sensitive.

# Using Your MC Email

An MC email address is provided for all of our students.

NOTE: If you want to communicate via email to conduct business on campus, it MUST be conducted through your MC Email.

1. Log onto your MyMC Account.

#### Launch Pad

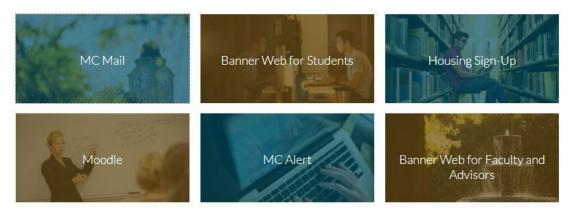

- 2. Once on your MyMC Launch pad, your MC email will be the first box. Click "MC Mail".
- 3. Since MC uses "Single Sign On" for all our students, you will never need to change your email password as you will always log in through MyMC.
- 4. You are encouraged to check your email daily as all official communications and advisor emails will come to your MC email account.

### How to Find Your Schedule

- 1. Log onto your MyMC Account.
- 2. Click "Banner Web for Students".

#### Launch Pad

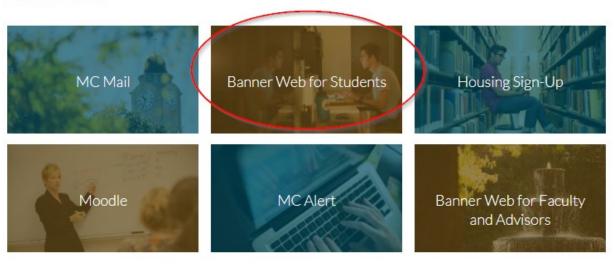

3. You can view your schedule on your main screen. This screen has many other useful links, including your transcript and your student account (billing).

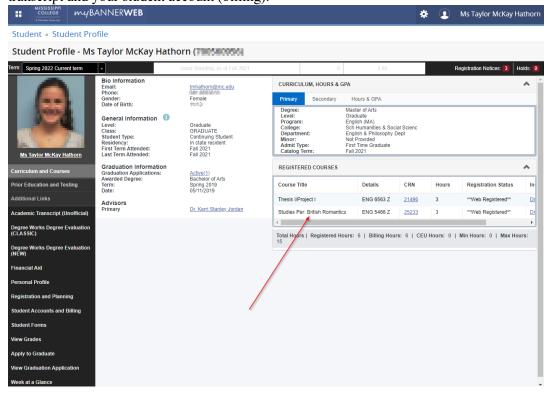

# Your Degree Plan and Graduation Requirements

You can view your official degree evaluation which includes your degree plan and graduation requirements through your MyMC account.

#### **Accessing your Degree Evaluation**

You will log into DegreeWorks through MyMC.

- 1. Log onto your "Banner Web for Students" home page
- 2. select DegreeWorks on the dark menu on the left-hand side of the screen.

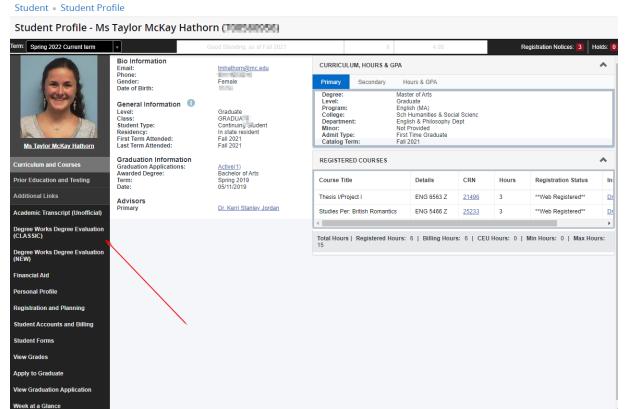

### **How to Read your Degree Evaluation**

Information on accessing and reading your degree evaluation can be found here: <a href="https://www.mc.edu/offices/registrar/banner-information">https://www.mc.edu/offices/registrar/banner-information</a>. If you have any questions, you can speak with your advisor

### Academic Semesters and the 7-week format

We are excited to offer your program in an accelerated online format to provide you with the structure and flexibility you need! Mississippi College operates within 3 *academic semesters*: Fall, Spring and Summer. You will be completing two 7-week sessions within our traditional semesters. We will typically refer to 7 *week sessions* as Fall 7-week 1, Fall 7-week 2, Spring 7-week 1, Spring 7-week 2, Summer 7-week 1, Summer 7-week 2.

Because of the accelerated format of the 7-week sessions, your program will have different dates and deadlines from our traditional programs, therefore, you will not follow our standard Academic Calendar. Be sure you check often for the dates and deadlines for "7-week Academic Calendar" located here: <a href="http://www.mc.edu/offices/registrar/calendar/full-calendars/">http://www.mc.edu/offices/registrar/calendar/full-calendars/</a>.

#### Part-Time vs. Full-Time Students

When you begin as a 7-week online student, you are enrolled as a full time student. Mississippi College classifies a 7-week online student as Full-Time or Part-Time according to the following:

#### All Undergraduate Students:

- Full Time: Enrolled in 12 semester hours or more in an academic semester
- Part Time: Enrolled in 6-11\* semester hours in an academic semester \*Undergraduate students must be enrolled in <u>at least</u> 6 semester hours in their first 7-week session every semester to be eligible for financial aid.

#### Graduate Students in 7 week online programs:

- Full Time: Enrolled in 6 semester hours or more in an academic semester
- Part time: Enrolled in at least 3\* semester hours in an academic semester \*Graduate students must be enrolled in <u>at least</u> 3 semester hours in an academic semester to be eligible for financial aid.

#### **Changing to a Part-Time Student**

If you would like to be a Part-Time student, you will need to drop some (but not all) of your classes. Any changes to your schedule must be made before the first day of class (see "Important Dates and Deadlines" below). See information below on "Adjusting Your Schedule" for information on dropping classes.

Below are some examples to provide you with some guidance on how to maintain full-time or part-time status. Be sure you are working closely with your advisor to set realistic educational and graduation goals that will work best for you.

#### **Undergraduate Full-Time Schedule Example**

12 semester hours taken in the Fall Semester: Fall 7-week 1: 6-Semester Hours

Fall 7-week 2: 6-Semester Hours

12 semester hours taken in the Spring Semester: Spring 7-week 1: 6-Semester Hours

**Spring 7-week 2:** 6-Semester Hours

12 semester hours taken in the Summer Semester: Summer 7-week 1: 6-Semester Hours

**Summer 7-week 2:** 6-Semester Hours

### **Undergraduate Part-Time Schedule Example**

6 semester hours taken in the Fall Semester: Fall 7-week 1: 3-Semester Hours

Fall 7-week 2: 3-Semester Hours

6 semester hours taken in the Spring Semester: Spring 7-week 1: 3-Semester Hours

**Spring 7-week 2:** 3-Semester Hours

6 semester hours taken in the Summer Semester: Summer 7-week 1: 3-Semester Hours

**Summer 7-week 2:** 3-Semester Hours

### **Graduate Full-Time Schedule Example**

12 semester hours taken in the Fall Semester: Fall 7-week 1: two 3-Semester Hour Classes

Fall 7-week 2: two 3-Semester Hour Classes

12 semester hours taken in the Spring Semester: Spring 7-week 1: two 3-Semester Hour Classes

**Spring 7-week 2:** two 3-Semester Hour Classes

12 semester hours taken in the Summer Semester: Summer 7-week 1: two 3-Semester Hour Classes

Summer 7-week 2: two 3-Semester Hour Classes

#### **Graduate Part-Time Schedule Example**

6 semester hours taken in the Fall Semester: Fall 7-week 1: one 3-Semester Hour Classes

Fall 7-week 2: one 3-Semester Hour Classes

6 semester hours taken in the Spring Semester: Spring 7-week 1: one 3-Semester Hour Classes

**Spring 7-week 2:** one 3-Semester Hour Classes

6 semester hours taken in the Summer Semester: Summer 7-week 1: one 3-Semester Hour Classes

**Summer 7-week 2:** one 3-Semester Hour Classes

# **Adjusting Your Schedule**

If you would like to adjust your schedule to part-time, you will need to drop some classes. We recommend you keep at least one 3-hour class per 7-week session to maintain part-time status. Be sure you have checked the 7-week Academic Calendar for deadlines in dropping your classes and how this may affect your student account and financial aid (See Important Dates and Deadlines Below). You must drop classes by the second day of class in order to receive a 100% tuition refund. Please read the Financial Information Section of the Undergraduate catalog for more information: http://catalog.mc.edu/

#### **Adding/Dropping a Class**

- 1. Log onto your MyMC Account
- 2. Click onto your "Banner Web for Students" home screen and click the four dots in the top left-hand corner of the screen.

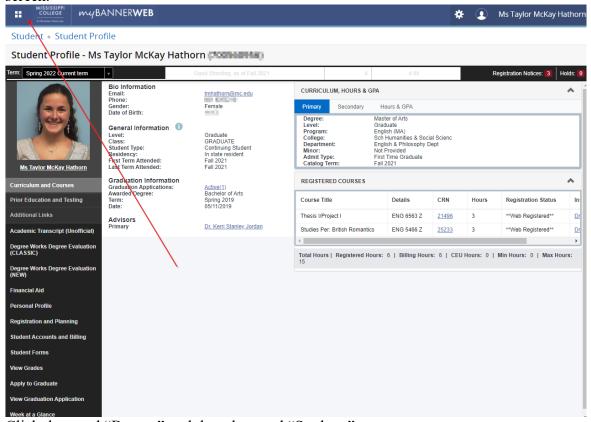

- 3. Click the word "Banner" and then the word "Student."
- 4. Once on the "Student" menu, select "Add and Drop Classes (Registration)."

5. On the Registration screen, select "Add and Drop Classes."

#### Registration

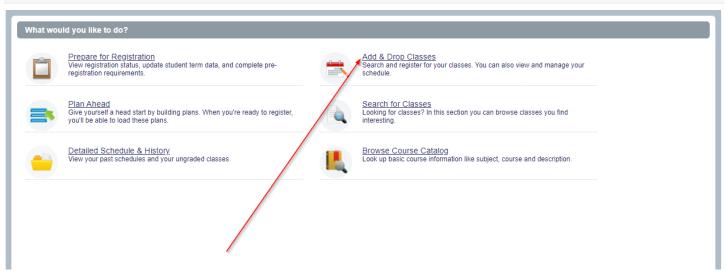

- 6. Select the term for which you wish to register.
- 7. To add a class, tab over to "Enter CRNs" at the top of the screen. Enter the CRN of the class you wish to add, then click "Add to Summary." Then, click "Submit" in the bottom right-hand corner of the screen. I

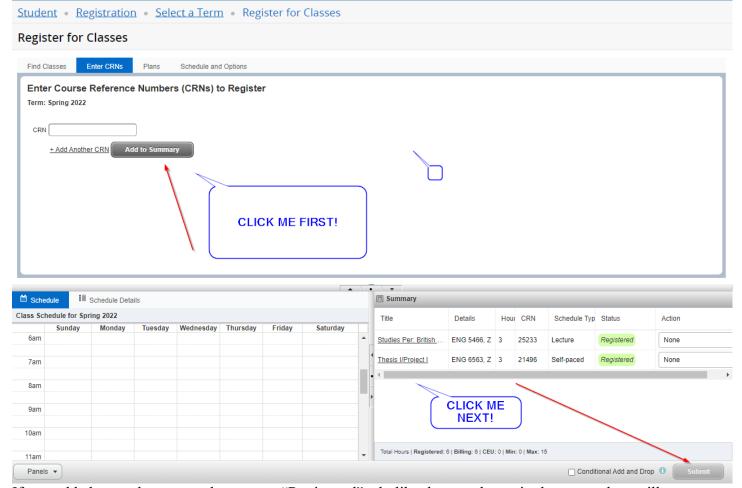

8. If you added your class correctly, a green "Registered" tab, like the one shown in the screenshot, will appear.

9. To drop a class, click the drop-down menu next to the class you'd like to drop and select "Drop" from the list of options. Then, click "Submit" in the bottom right-hand corner of the screen.

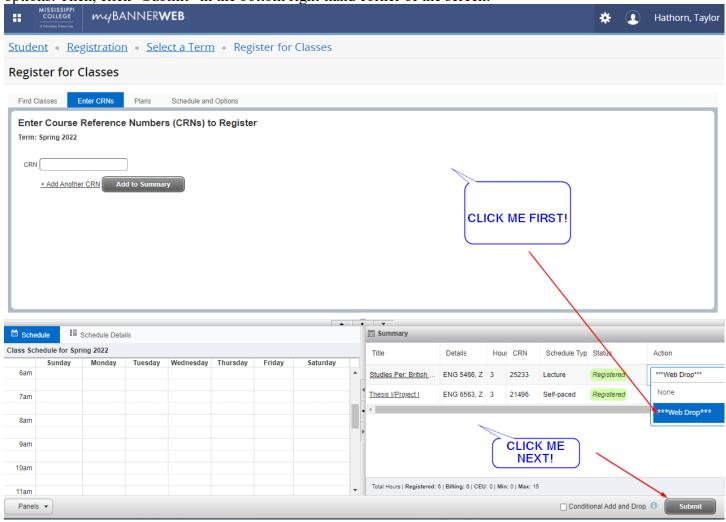

10. NOTE: if you would like to withdraw from the semester or the school, you will not be able to drop all your classes from the current schedule. You will need to begin the "Complete Withdrawal" Process (See Complete Withdrawals below).

#### **Complete Withdrawal Process**

If you find that you will not be able to complete a semester, you will need to withdraw from that semester. Follow the directions below to begin this process and be sure to follow up in your MC email for confirmation that it was complete. The withdrawal process can take 3-5 business day.

If you have registered for *future* terms be certain to withdraw from each term you will not be completing with us. Failure to withdraw before the semester begins can result in you being financially responsible for the course.

NOTE: If you have completed the first session of any semester, you cannot complete the withdrawal process if you are not completing the second session of that semester. You will need to follow the directions in "Dropping a Class" to drop the courses you will not complete. For instance, you are enrolled in Fall 7-week 1 and Fall 7-week 2. During your finals for Fall 7-week 1 you have a family emergency and cannot complete Fall 7-week 2. You will need to drop your Fall 7-week 2 courses before the session begins.

- 1. Log onto you MyMC Account
- 2. Once on your Launch Pad, click on the "Banner Web for Students Link." Click the four dots in the top left-hand corner of the screen, then click "Banner" followed by "Student." Click the "Complete Semester Withdrawal" option, as shown below.

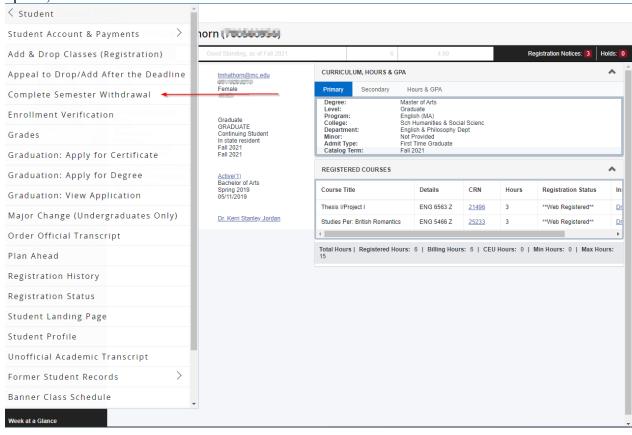

3. Select the semester you will be withdrawing from, let us know the reason you are withdrawing, and enter a current phone number.

Once submitted you will receive a confirmation email of successful submission. The withdrawal can take 3-5 business days to process, and you will receive another email once it has been completed.

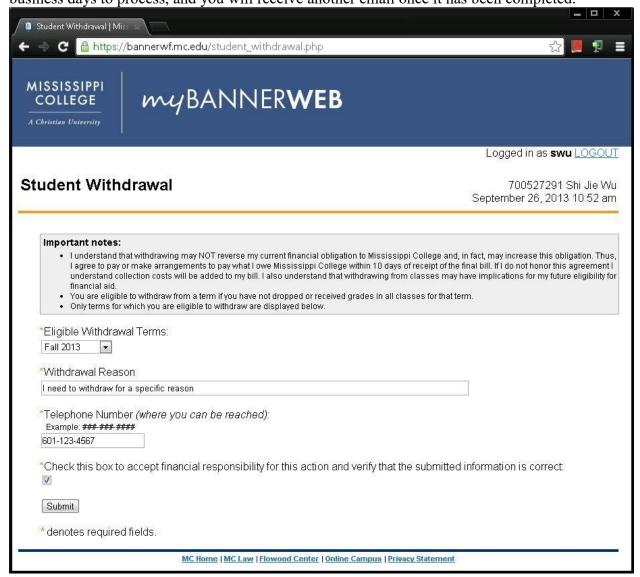

# **Tuition and Billing**

### **Viewing Your Bill**

Once you are registered for classes, your bill will be available through your MyMC account.

- 1. Log onto you MyMC Account
- 2. Once on your Launch Pad, look to the right-hand side under "Financial Aid and Business Office" and click on the link titled "Student Account Charges Payments".
- 3. Click "Continue" to be redirected to our Bill Payment Center.
- 4. Call the MC Business Office at 601-925-3307 for further questions or assistance.

#### **Payment Deadline**

As a 7-week online student, you must have a payment in full or have your financial aid awarded by the published deadline. See "Important Dates and Deadlines" below for exact deadlines. If a payment is not received, you will be removed from your classes and notified by MC email. You will be eligible to register again for the next 7-week start date.

#### **How to Make a Payment**

- 1. Log onto you MyMC Account
- 2. Once on your Launch Pad, look to the right-hand side under "Financial Aid and Business Office" and click on the link titled "Student Account Charges Payments".
- 3. Click "Continue" to be redirected to our Bill Payment Center.
- 4. Call the MC Business Office at 601-925-3307 for further questions or assistance.

#### **Financial Aid**

If you would like to use financial aid to help you meet your educational goals, please visit our financial aid website for more information: http://www.mc.edu/offices/financial-aid/. Please check for the FASFA deadline under Important Dates and Deadlines below. You will need to check your MC email often to make sure you have submitted all necessary documentation to process your FASFA.

To complete your FAFSA, go to <u>www.fafsa.gov</u>. Once the Financial Aid Office has received your FAFSA, and you have been admitted to the institution, you will be awarded.

At this time, the Financial Aid Office will send you and award letter which will contain the needed paperwork in order to accept your loans. You may also go to your Banner Web account to accept the loans.

Once you have accepted your loans, you will need to complete a Master Promissory Note and entrance counseling at <a href="www.studentloans.gov">www.studentloans.gov</a>.

#### **Accept Financial Aid Online**

- 1. Go to my.mc.edu.
- 2. Click the "Banner" Icon on the MC Launch Pad.

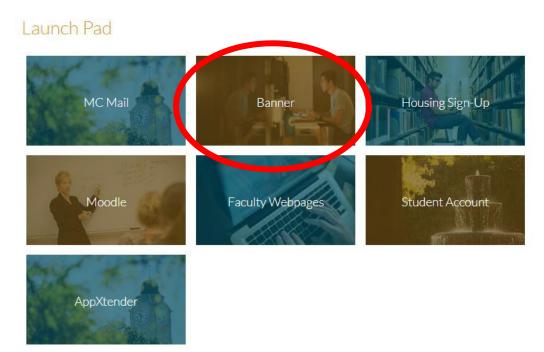

3. Click on the "Financial Aid" Tab at the top of the page.

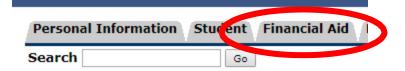

#### Main Menu

#### Personal Information

Update addresses, contact information or marital status; review (

Apply for Admission, Register, View your academic records.

Financial Aid

Apply for Financial Aid; View financial aid status and eligibility, at

Faculty and Advisors

Enter Grades and Registration Overrides, View Class Lists and St

Employee

Time sheets, time off, benefits, leave or job data, paystubs, W2 a

Finance

Create or review financial documents, budget information, appro-

Tuition Payments and Statements

View bills; make payments; enroll in a monthly payment plan.

4. Click "Award"

#### Financial Aid

Financial Aid Status
View overall status, holds, academic progress, cost of attendance, financial aid awards, and messages.
Fligibility
Review Financia. Id Holds (which may prevent payment of awards) and document requirements; Display academic progress history.
Award
View ownimary; Review awards; Accept award offers; Display award payment schedule; View loan applications; Review withdrawal infor
E-Mail Mississippi College Financial Aid Office

General Financial Aid
Financial Aid Application and Information Links
Federal Shopping Sheet
Information about the Cost of Attendance and Aid that you have been awarded is provided in a standardized format which facilitates easy compa

5. Click "Award for Aid Year"

#### Award

Award for Aid Year Award Payment Schedule Award History

6. Select the Aid Year you are enrolling for using the drop down menu.

#### Aid Year

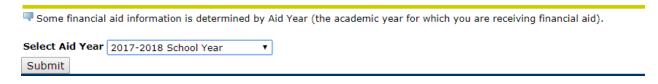

7. Click the "Terms and Conditions Tab." Read and Accept the Terms and Conditions.

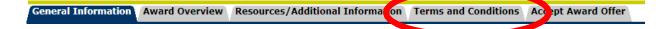

8. Click the "Accept Award Offer" Tab.

General Information | Award Overview | Resources/Additional Information | Terms and Conditions | Accept Award Offer

9. This will show a breakdown of your award. (Please note your award may look differently than the example shown below. Your award is based on your degree level and federal limits) You can accept the full amount or specify an amount. (\*If specifying-use full amount needed for the entire year. It will be split for Fall and Spring). Be sure to click "Submit Decision" to finalize the acceptance or deline of your financial aid.

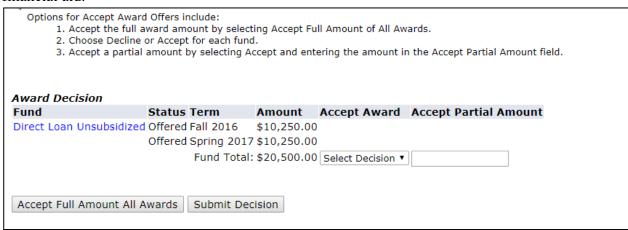

### **Your Advisor**

Your Academic Advisor will be assigned to you when you are admitted to Mississippi College. You will be sent your advisors contact information through your acceptance letter and email.

Your advisor will be your primary contact for questions about your degree plan, classes you will need to register for and graduation requirements. Introduce yourself early and never hesitate to contact them!

### How to Access Your Classes

- 1. Log onto MyMC
- 2. Click on the link titled "Canvas"

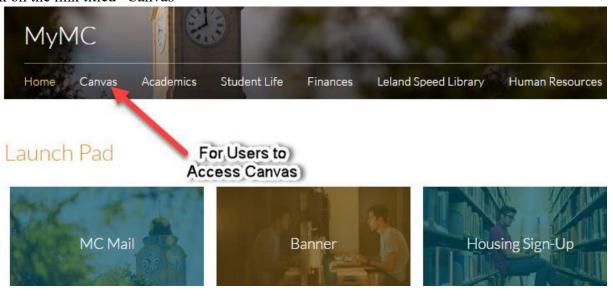

### **Textbook Information**

### **Locating your textbooks**

- 1. Log onto MyMC Account
- 2. Click on to your "Banner Web for Students" home screen. Click on the CRN number next to each class to bring up information about that class.

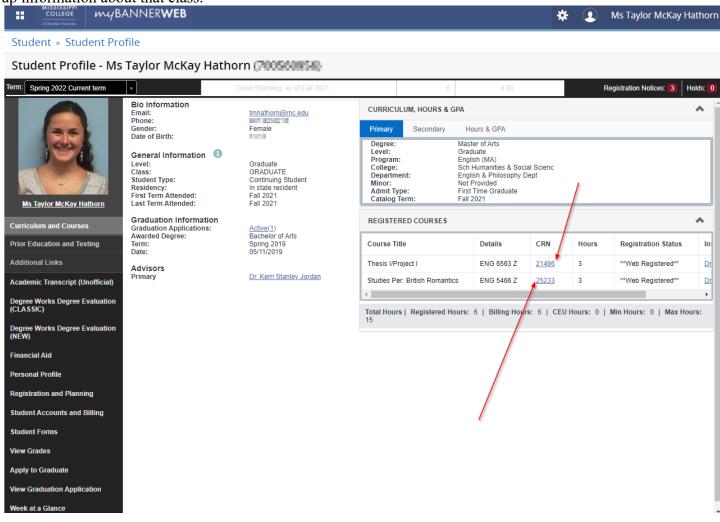

3. Click the "Bookstore Links" tab and then click the link to be taken to the online MC bookstore, which will generate a customized list of books based on your schedule.

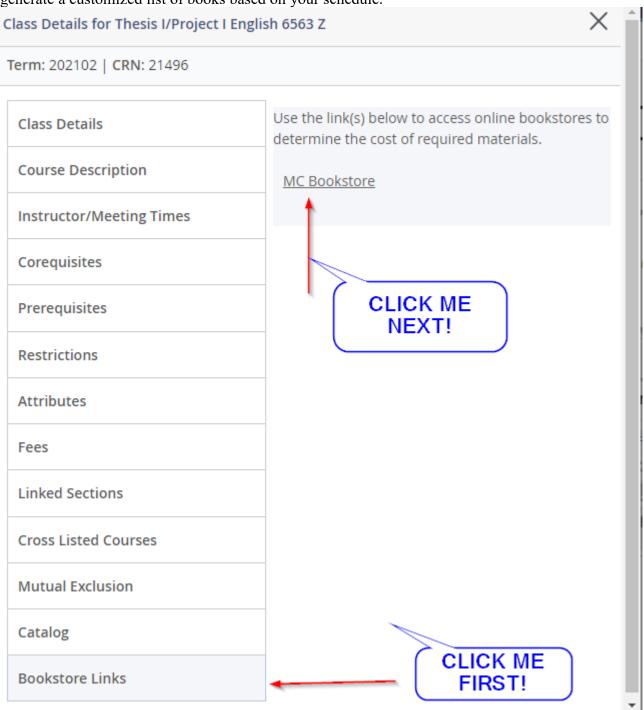

You may also locate your books through our bookstore. Go to <a href="http://txbk.info/mc">http://txbk.info/mc</a> OR <a href="http://www.misscollegeshop.com">http://www.misscollegeshop.com</a> for more information about the Mississippi College Bookstore.

#### **Purchasing Textbooks through the Bookstore**

You may purchase textbooks online through our books store.

Go to <a href="http://txbk.info/mc">http://txbk.info/mc</a>. It will prompt you to enter your student ID. Make sure the current semester is populated. It will then populate all the textbooks or course materials needed for the classes in which you are enrolled.

Once all the materials come up, you can then decide if you want to purchase it (new or Used, if Used is available) or if you can rent it.

For your convenience, as a registered student, you may elect to have the cost of books and other educational items purchased through the Mississippi College Bookstore charged to your student account and offset against anticipated financial aid or paid when the next monthly billing statement is received.

NOTE: Students are responsible for their account if financial aid does not cover the cost of items charged through the bookstore. Please check with the financial aid office to be certain your aid has been awarded before you charge books to your student account. Tuition and bookstore charges are separate. If you withdraw from school or drop a class, you will still be responsible for all fees incurred through the bookstore.

# **Future Semester Registration**

As the next semester's registration period approaches, you will begin seeing emails from the Office of the Registrar indicating when registration will open. Before registration begins, you will be contacted by your advisor with your course information and Course Registration Numbers (CRN). Once you have received your CRNs and registration has opened, you will need to create your schedule.

# Important Dates and Deadlines

You will want to check the Academic Calendar Often for Important Dates and Deadlines. Look for the 7-week Online Academic Calendar at http://www.mc.edu/offices/registrar/calendar/full-calendars/